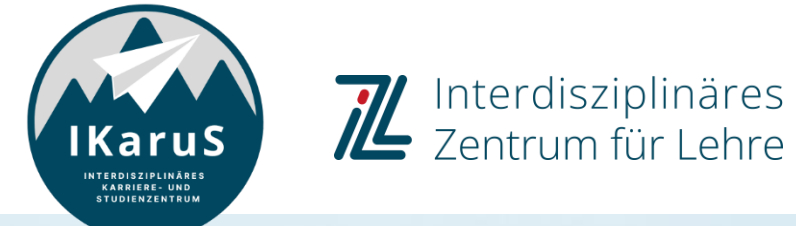

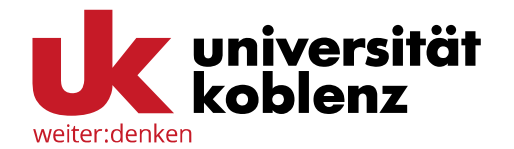

# **OLAT-Introduction for Students**

#### **Leaving an OLAT Course** How can I as a student leave an OLAT course?

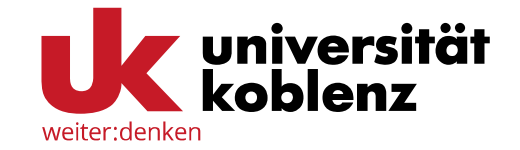

To sign off of an OLAT course, click on "Courses" and choose the course that you want to leave.

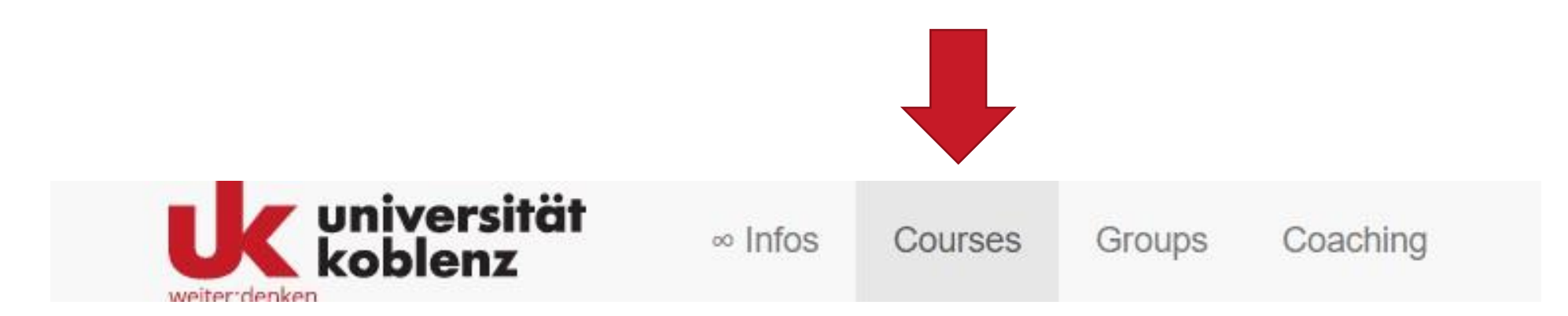

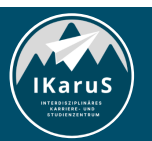

**OLAT Einführung für Studierende** IZL, Uni Koblenz und ZHDL, RPTU; CC BY-SA 4.0 **Leaving an OLAT Course**

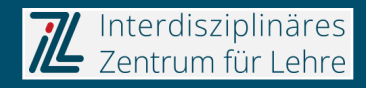

### **Leaving an OLAT Course**

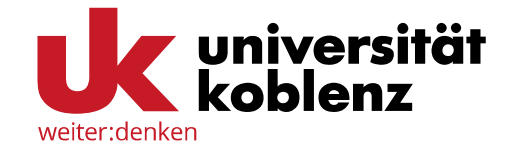

Click on **"My course"** in the right area of the menu bar. Choose "Leave course".

If that option is not visible, you cannot leave the course by yourself.

The option **"Leave course"** is only shown when the lecturer did not change the corresponding settings (e.g to "after end date" or "never").

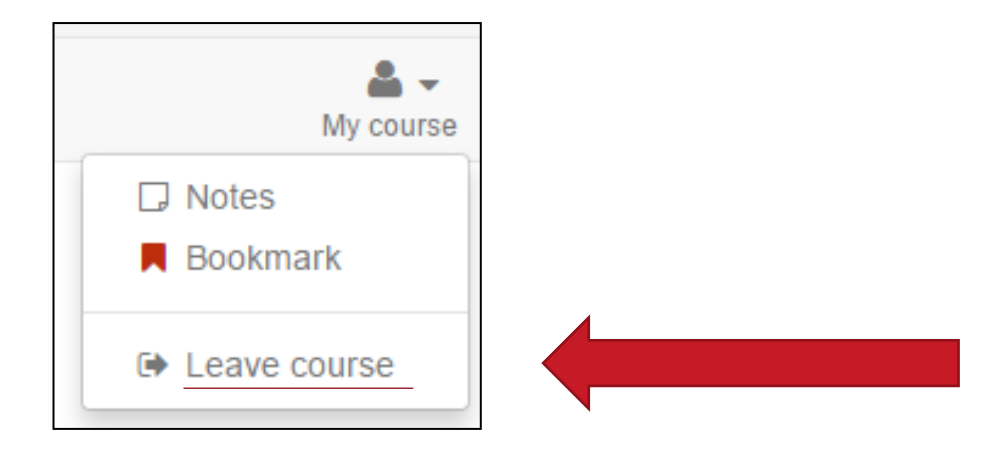

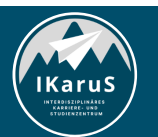

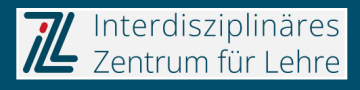

# **Thank you very much for your attention!**

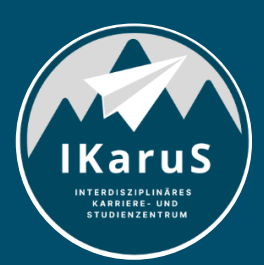

Interdisziplinäres<br>Zentrum für Lehre

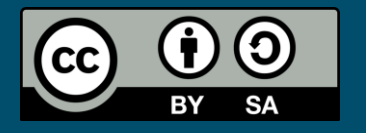

Interdisziplinäres Zentrum für Lehre (IZL), Universität Koblenz und Zentrum für Hochschullehre und -didaktik Landau (ZHDL), Rheinland-Pfälzische Technische Universität Kaiserslautern-Landau; CC BY-SA 4.0

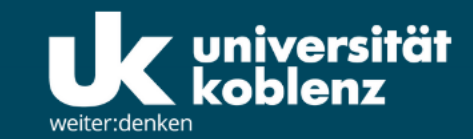

**IKaruS** 

**INTERDISZIPLINÄRES KARRIERE- UND STUDIENZENTRUM** 

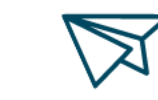

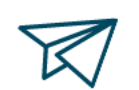

்<br>செ

**Skills Academy** 

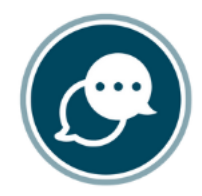

**Sprachen** 

 $\bigtriangledown$ 

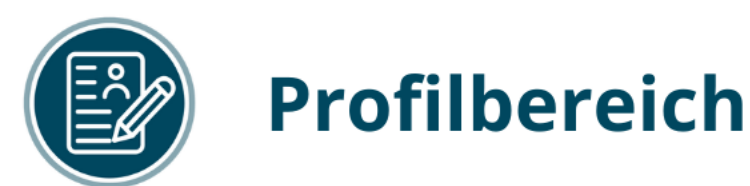

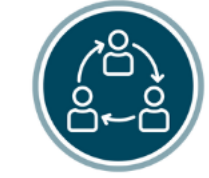

## **Mentoring**

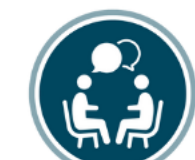

# **Beratung**

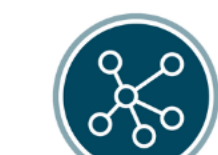

**Karriere** 

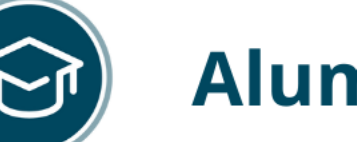

# **Alumni**

www.uni-koblenz.de/de/ikarus